## **What's New in ArcPad**®  **10**

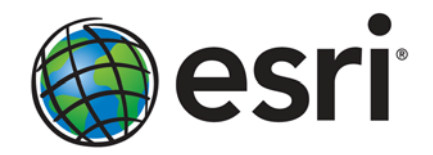

Esri, 380 New York St., Redlands, CA 92373-8100 USA TEL 909-793-2853 • FAX 909-793-5953 • E-MAIL info@esri.com • WEB www.esri.com Copyright © 2010 Esri All rights reserved. Printed in the United States of America.

The information contained in this document is the exclusive property of Esri. This work is protected under United States copyright law and other international copyright treaties and conventions. No part of this work may be reproduced or transmitted in any form or by any means, electronic or mechanical, including photocopying and recording, or by any information storage or retrieval system, except as expressly permitted in writing by Esri. All requests should be sent to Attention: Contracts and Legal Services Manager, Esri, 380 New York Street, Redlands, CA 92373-8100 USA.

The information contained in this document is subject to change without notice.

Esri, the Esri globe logo, ArcGIS, ArcPad, StreetMap, ArcLogistics, ArcScripts, [www.esri.com,](http://www.esri.com/) and @esri.com are trademarks, registered trademarks, or service marks of Esri in the United States, the European Community, or certain other jurisdictions. Other companies and products mentioned herein may be trademarks or registered trademarks of their respective trademark owners.

# **What's New in ArcPad 10**

## **An Esri White Paper**

#### **Contents**

#### $\mathbf{1}$  $\overline{4}$  $\overline{4}$  $\overline{4}$

Page

# **What's New in ArcPad 10**

## **Highlights**

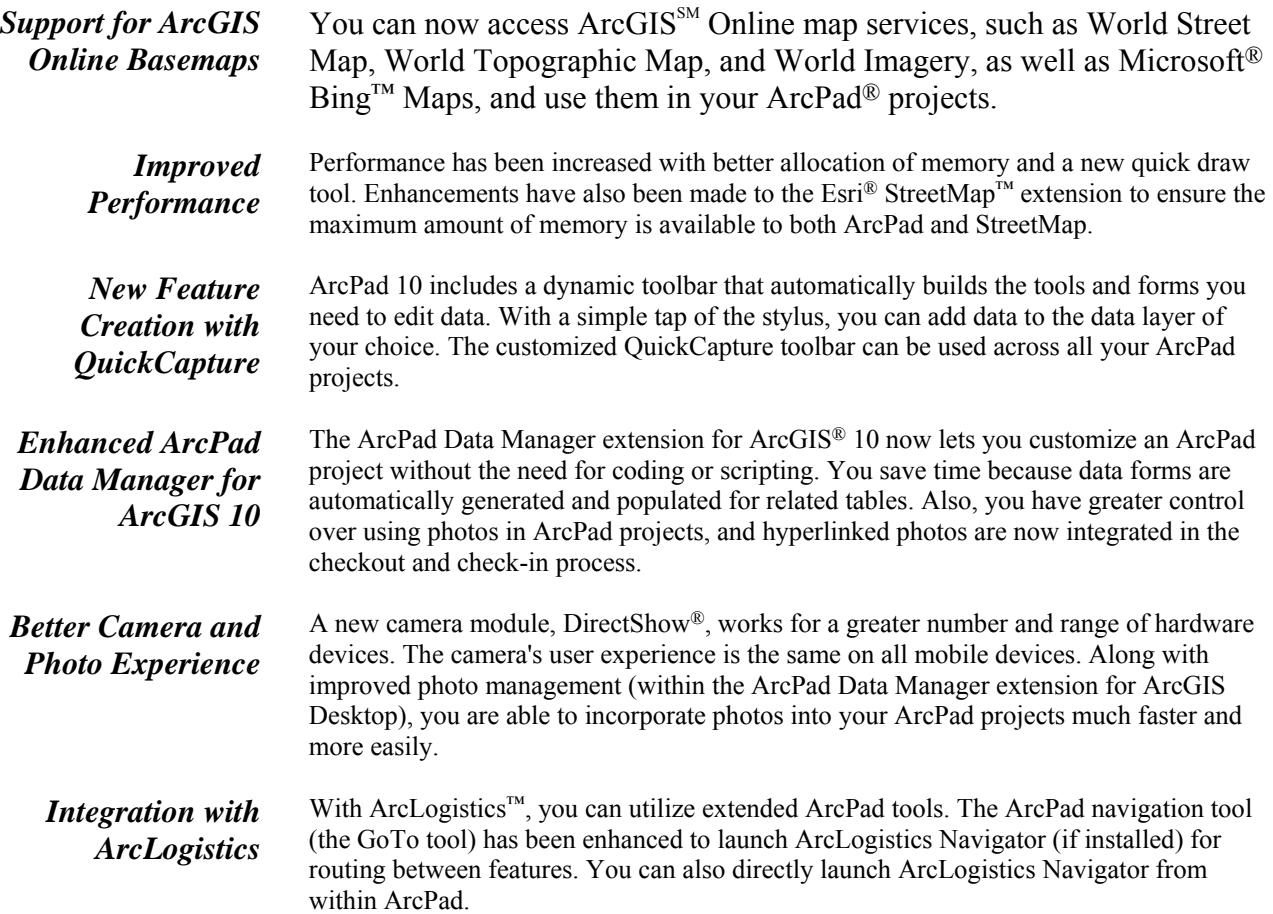

#### **Support for ArcGIS Online Basemaps**

You can now open basemaps from ArcGIS Online. Both the Standard and Premium Bing Maps services can be used as basemaps in an ArcPad project.

When using ArcGIS Online basemaps with existing data, you must be sure to add existing data to the ArcPad map first. ArcPad will then reproject ArcGIS Online basemaps on the fly to match the existing data projection. If there is no existing data, you can add an ArcGIS Online basemap to a new map and create a QuickProject using the basemap.

To add an ArcGIS Online basemap to a new map, choose Add Data from Server.

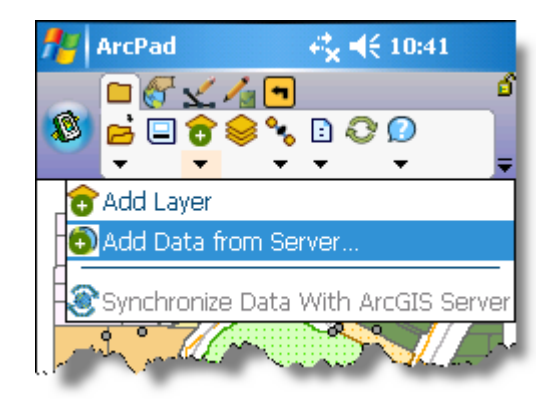

Select one of the available ArcGIS Online services, for example, the ArcGIS World Street Map service.

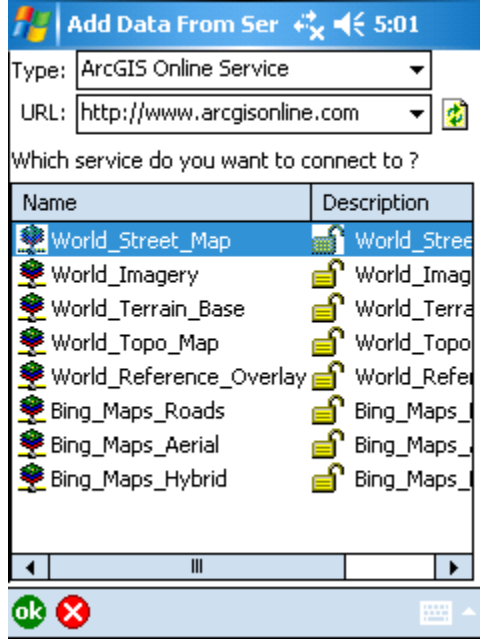

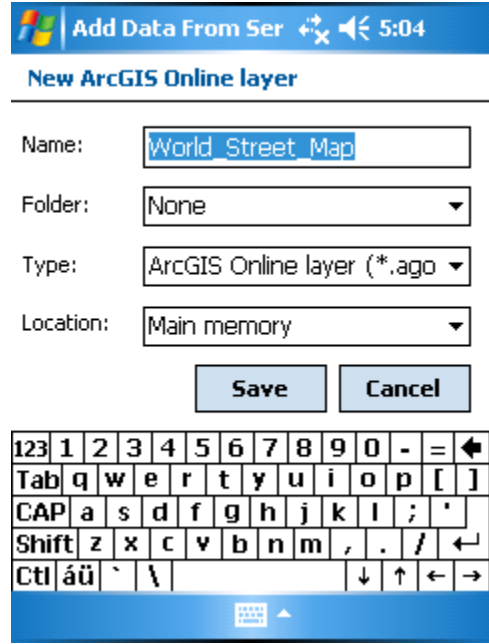

After choosing to save the ArcGIS Online layer, you will be asked whether to add this layer to the map. Answering no allows the ArcGIS Online layer to be saved for later use.

An answer of yes causes the ArcGIS Online layer to be added to the map.

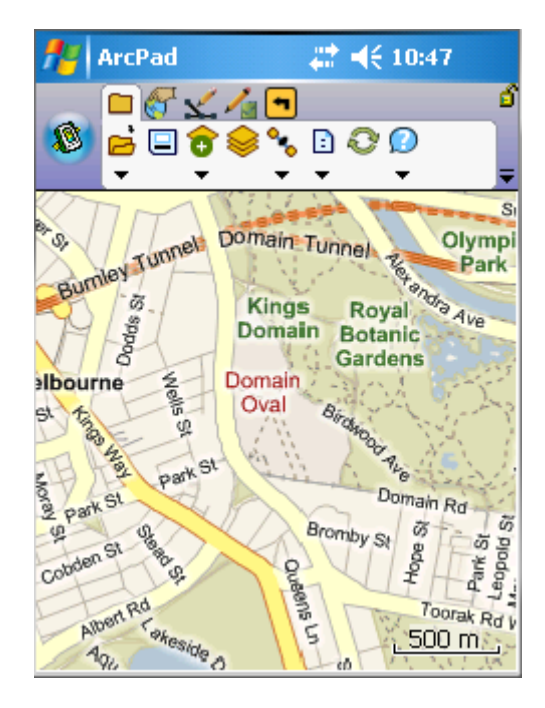

#### **Performance**

- *Drawing in ArcPad* Whether opening a new map, panning, or zooming, ArcPad responds faster in version 10. New spatial indexing in AXF files improves the response time for editing AXF features, and changes in the way the map is drawn give you more immediate feedback when panning and zooming.
	- **Esri StreetMap** StreetMap now operates in its own memory space, significantly improving the amount of memory available to both Esri StreetMap and ArcPad and ensuring that it can be used successfully on a greater range of Windows® Mobile devices.
	- **QuickCapture** The QuickCapture toolbar is a dynamic toolbar. Its contents are defined by the open layers in the map. With the QuickCapture toolbar, you have a one-click ability to create new features in your maps.

The QuickCapture toolbar for a new QuickProject looks like this:

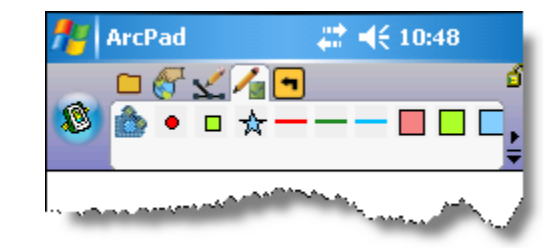

You can change which tools appear on the QuickCapture toolbar by checking/unchecking symbol categories on the QuickCapture tab on the Table of Contents dialog box. It can have any number of tools. For example, by default, the QuickCapture toolbar for the Riverside sample data looks like this:

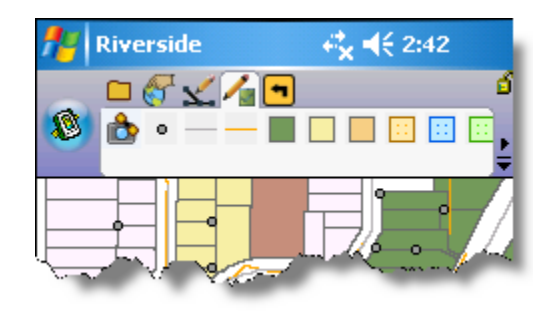

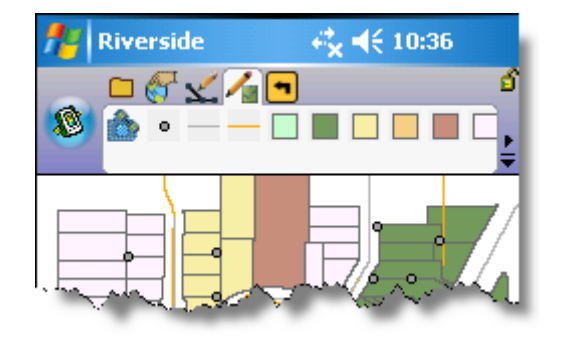

Checking all the parcel types on the QuickCapture tab of the Table of Contents causes the QuickCapture toolbar to change to this:

### **ArcPad Data Manager for ArcGIS**

## *Custom Forms for Related Tables*

When checking out feature classes that have related tables of data, custom forms are now created by the ArcPad Data Manager for both the feature classes and their related tables. The custom forms can be used as is in ArcPad or can be further customized using ArcPad Studio.

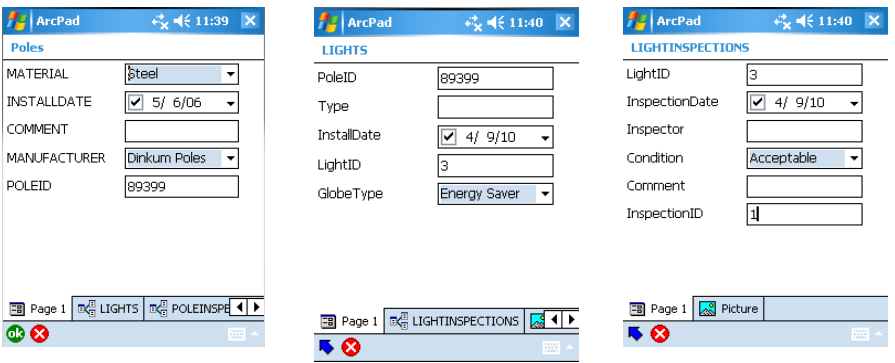

### **Camera and Photos**

*Incorporating Photos in ArcPad Projects* 

The ArcPad Data Manager now allows you to specify which fields contain photos and nominate where and how these are stored on the PC and Windows Mobile device. The checkout/check-in process will also move photos to and from the mobile device.

Get Data For ArcPad - Picture Options  $\begin{array}{|c|c|c|}\hline \begin{array}{|c|c|}\hline \begin{array}{|c|c|}\hline \begin{array}{|c|c|}\hline \begin{array}{|c|c|}\hline \begin{array}{|c|c|}\hline \begin{array}{|c|c|}\hline \begin{array}{|c|c|}\hline \begin{array}{|c|c|}\hline \begin{array}{|c|c|}\hline \begin{array}{|c|c|}\hline \begin{array}{|c|c|}\hline \begin{array}{|c|c|}\hline \begin{array}{|c|c|}\hline \begin{array}{|c|c|}\hline \begin{array}{|c|c|}\hline \begin{array}{|c|c|$  $\blacktriangle$ Layer Picture Field(s) Poles (+Lights 1:M, LightInspections 1:M, PoleIns None **ED** Lights MATERIAL **II** LightInspections **COMMENT EE** PoleInspections MajorRoads **MANUFACTURER**  $H$ Streets **PHOTOHYPERLINK** Tr SewerLines (+ SewerInspections 1:M) **II** SewerInspections None  $\overline{4}$  $^{\prime\prime\prime}$ Folder on network or local pc for images (e.g \\YourPC\images):  $\mathbf{p}$ Photo URL for sharing of pictures (e.g http://www.yoururl.com/yourfolder):  $<$  Back  $Next >$ Cancel

*New Camera Module* The new camera module, DirectShow, is the default camera module on all Windows desktop and Windows Mobile devices. This module works on a greater range of hardware and behaves the same on all devices.

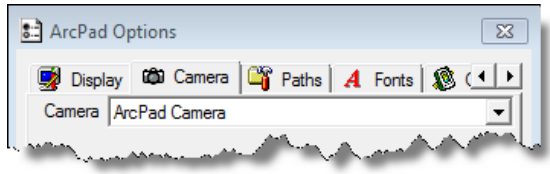

The camera is launched within ArcPad either by using the camera buttons  $\Box$  or  $\Box$  on the QuickCapture toolbar or by choosing to add a photo as an attribute to a feature.

You also have the opportunity to modify the properties of DirectShow, including

- Choosing which camera to use (a must for devices that have multiple cameras)
- Choosing the photo resolution
- Designating a hardware key with which to take photos

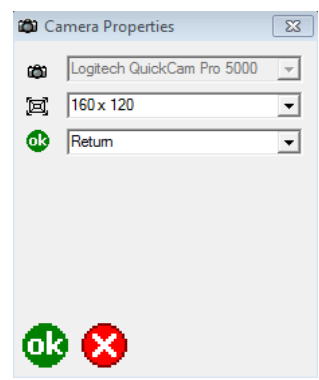

The selected photo resolution will be displayed in the title bar of the photo for reference. To capture the photo, either tap OK or select the designated hardware button.

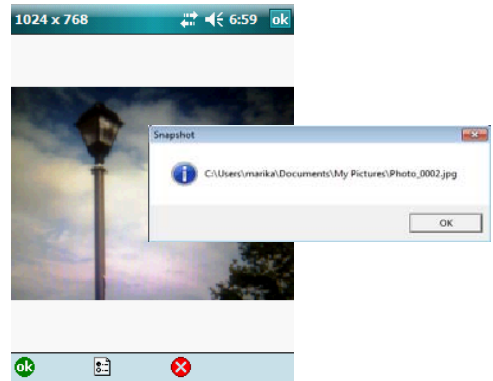

*Hyperlinked Photos* When you nominate fields to contain hyperlinked photos during the Get Data for ArcPad wizard (in ArcMap), ArcPad will automatically show only those fields on the Picture tab of the attribute dialog box.

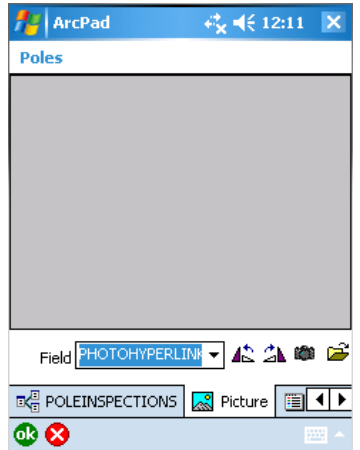

#### **New Ways to Get Started**

**Startup Dialog Box** The new Welcome to ArcPad dialog box presents four simple choices for getting started:

- New map starts ArcPad with a blank, new map.
- Create a QuickProject launches the QuickProject wizard.
- Choose map to open launches the Open Map dialog box.
- Open last map used opens the last successfully closed map used in ArcPad.

To always use the same option, before clicking it, you should check the Set as default and don't ask again check boxes. The next time ArcPad is started, the preferred start method will launch automatically. The Welcome dialog box can be restored at any time by enabling it in ArcPad Options.

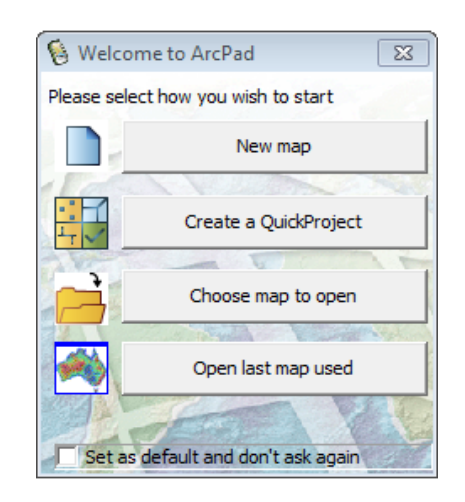

### *QuickProject Templates*

When choosing to start with a QuickProject, you now have a choice to apply a template. You can choose from the sample templates included in ArcPad or create your own.

The default choice (shown below) is a project containing three layers, points, lines, and polygons. Each layer has default attributes of name, category, date, comments, and photo. The project will have an automatically generated unique name.

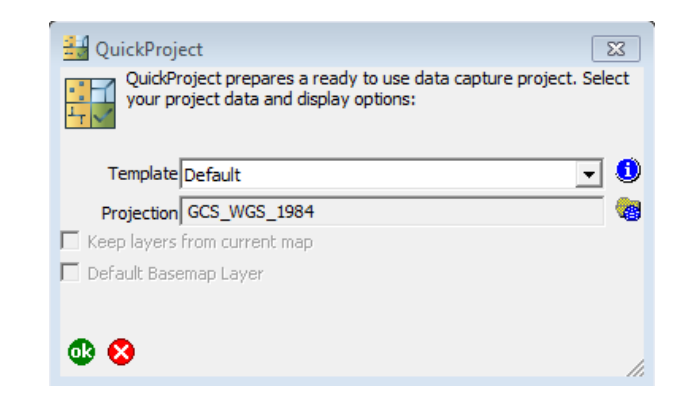

Choosing a template will create a QuickProject that contains layers based on the template layers instead of the default points, lines, and polygon layers.

You can create your own template by

- Creating your own custom shapefiles (with custom forms and symbology)
- Saving an ArcPad map document (.apm) called Template.apm in the same folder as these shapefiles
- Zipping all these files together and naming the ZIP file with the name you wish to see in the Template drop-down menu in ArcPad
- Adding the ZIP file to the template folder under the ArcPad installation directory

*QuickProject to GDB Toolbox Script*  The QuickProject to Geodatabase (GDB) toolbox script, previously released on ArcScripts™, is now included in ArcPad. This script can be used to import QuickProjects to a new geodatabase. If a QuickProject is based on the default template, category fields will automatically be converted to coded value domains in the new geodatabase.

### **Integration with ArcLogistics**

If a licensed copy of ArcLogistics Navigator is installed on the same device as ArcPad 10, the ArcPad GoTo tool  $\dot{\mathbf{x}}$  can be configured to use ArcLogistics Navigator rather than the default Line of Sight navigation in ArcPad.

To configure ArcPad to use ArcLogistics Navigator, you can simply select the application in the Navigation tab of the ArcPad Options dialog box.

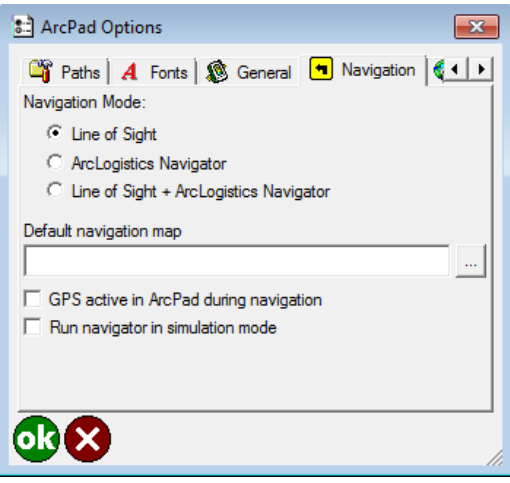

To use ArcLogistics Navigator, select the feature you wish to navigate to with existing ArcPad tools and/or tap the GoTo tool  $\dot{\mathbf{x}}$ . You can select features directly from the map using the GoTo tool on the Browse toolbar or select features first within the advanced Select or Find dialog boxes. On each of these dialog boxes, the GoTo tool appears, and once it is clicked, ArcLogistics Navigator will launch and navigate to that feature.

B.R. ๛๏๛๚<br>๏๏๏๏๏ฅ๏ u e **M** Find  $\overline{\mathbf{x}}$  $\frac{D_0}{D_0}$  Cony  $\frac{D_0}{D_0}$  Results  $\frac{D_0}{D_0}$  Location  $\left| \cdot \right|$ ntify a<br>E **P.S** Mean **RZ** INSTAL Radial Me ೆಸಿಕು<br>- ರೆಟ್ರರು<br>- ರೆಟ್ರರು 200-12-01-14:<br>- ರೆಟ್ರರು - ರೆಟ್ರರು<br>- ರೆಟ್ರರು - ರೆಟ್ರರು<br>- ರೆಟ್ರರು - ರೆಟ್ರರು -Feature Information Freehand Meas  $+15.2m$  WAke  $+30.2n$  N AL 文學派上手  $\mathbf{F} \mathbb{S} \mathbf{X} \times \mathbb{R}$  Close After Action 40.8m SEcNulty<br>44.3.5m S Aluminum<br>463.1m S Aluminum e = x<br>
= x<br>
⇒ coordinates<br>
= Φ Parcel<br>
= Φ Parcel **Label** p<sup>20</sup> Advanced Select 67.5m ESAL 50 m iele 6212631.02.2292248.83 ft US 1:1561  $\circ$ 

**More Information** For more information, visit<http://resources.arcgis.com/content/arcpad/10.0/about>.

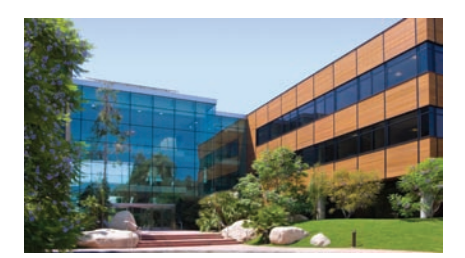

1-800-GIS-XPRT (1-800-447-9778) Phone: 909-793-2853 Fax: 909-793-5953 info@esri.com **www.esri.com** Offices worldwide **www.esri.com/locations**

**Contact Esri**

#### **About Esri**

Since 1969, Esri has been helping organizations map and model our world. Esri's GIS software tools and methodologies enable these organizations to effectively analyze and manage their geographic information and make better decisions. They are supported by our experienced and knowledgeable staff and extensive network of business partners and international distributors.

A full-service GIS company, Esri supports the implementation of GIS technology on desktops, servers, online services, and mobile devices. These GIS solutions are flexible, customizable, and easy to use.

#### **Our Focus**

Esri software is used by hundreds of thousands of organizations that apply GIS to solve problems and make our world a better place to live. We pay close attention to our users to ensure they have the best tools possible to accomplish their missions. A comprehensive suite of training options offered worldwide helps our users fully leverage their GIS applications.

Esri is a socially conscious business, actively supporting organizations involved in education, conservation, sustainable development, and humanitarian affairs.

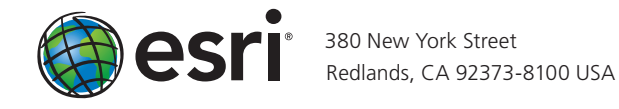